# **How to setup schedule backup to iSCSI storage**

# **with EonOne for Linux NVR**

**Application Notes**

**Version <1.0>**

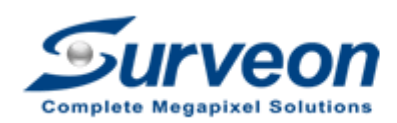

 $V$   $\bigodot$   $\bigcap$  Technical Support Team

#### **Preface**

Surveon Linux NVR can backup and archive the recorded video to iSCSI storage. Local and remote backups are available for easy expansion of video retention period. Archiving with playback function is supported to ensure data integrity, improve operational efficiency, and simplify disaster-recovery operations.

In this application guide we are going to introduce how to setup the iSCSI storage device, how to add iSCSI device into Linux NVR, and how to setup schedule backup for Linux NVR.

Our agenda are as follows:

- 1. Setup iSCSI storage.
- 2. Add iSCSI storage into Linux NVR.
- 3. Setup schedule backup for Linux NVR.

Appendix : About schedule Task mode.

#### Note:

- 1. This procedure only applyies to Linux NVR **3.2** or later version.
- 2. One Linux NVR can only link to one iSCSI device and only use for one purpose (Only used for storage or for backup).
- 3. If iSCSI storage is full, the oldest record will still be overwritten.

# **1. Setting iSCSI storage with EonOne**

## **1.1. Login EonOne**

(1) Double click the icon.

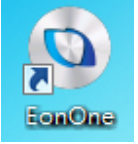

(2) Default login account / password: admin / admin

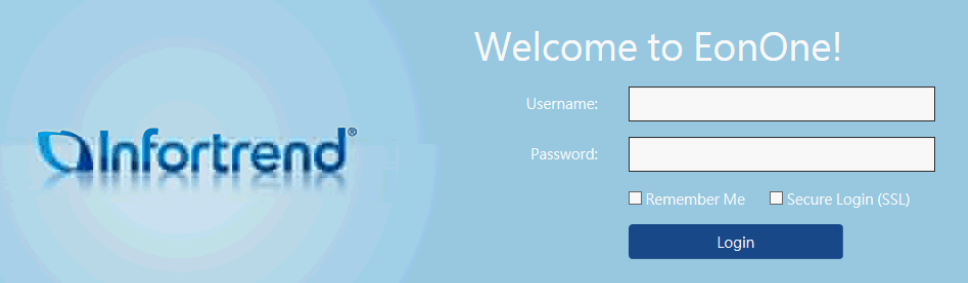

### **1.2. Add Storage**

(1) Press "Add Device".

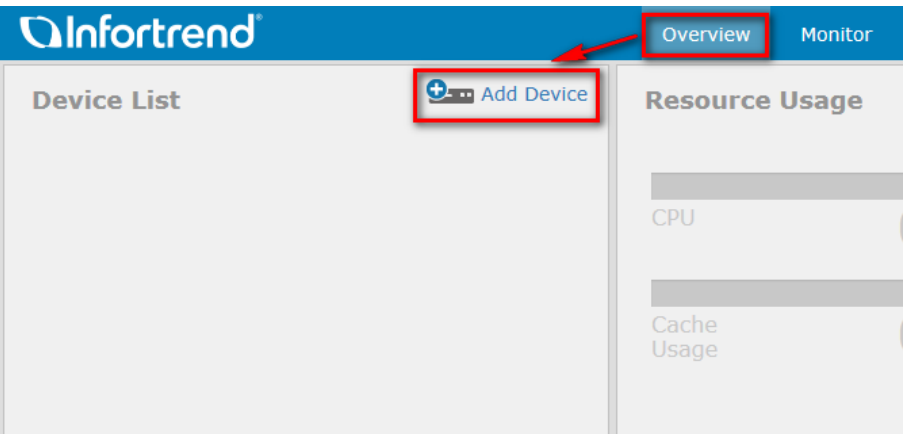

(2) Select an option to add device and press "OK".

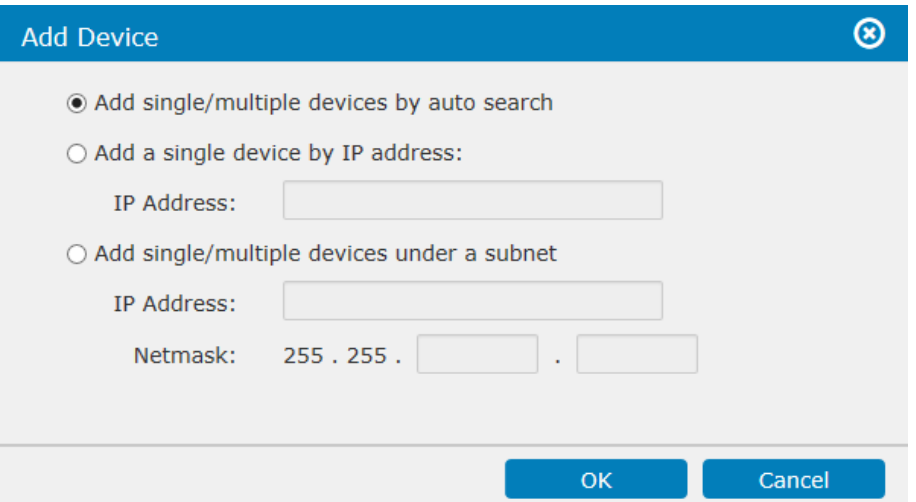

(3) If the operation succeeded, it will show "The operation has been completed".

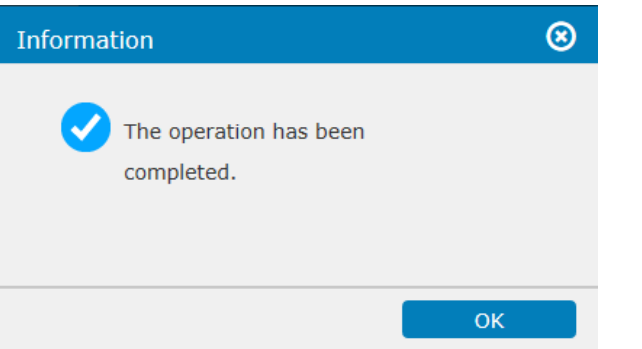

(4) Please press "Connect".

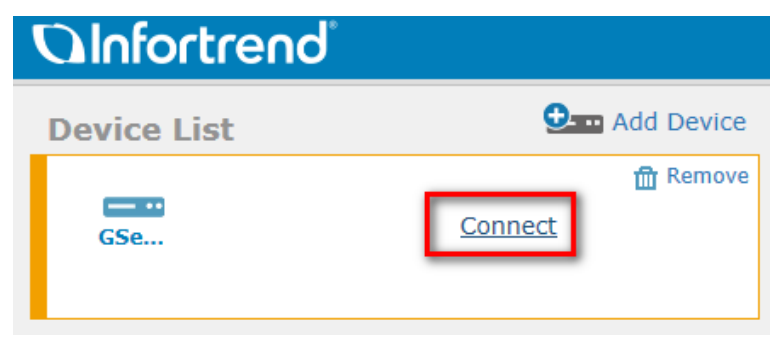

(5) Please enter password and press "OK". (Default password is admin.)

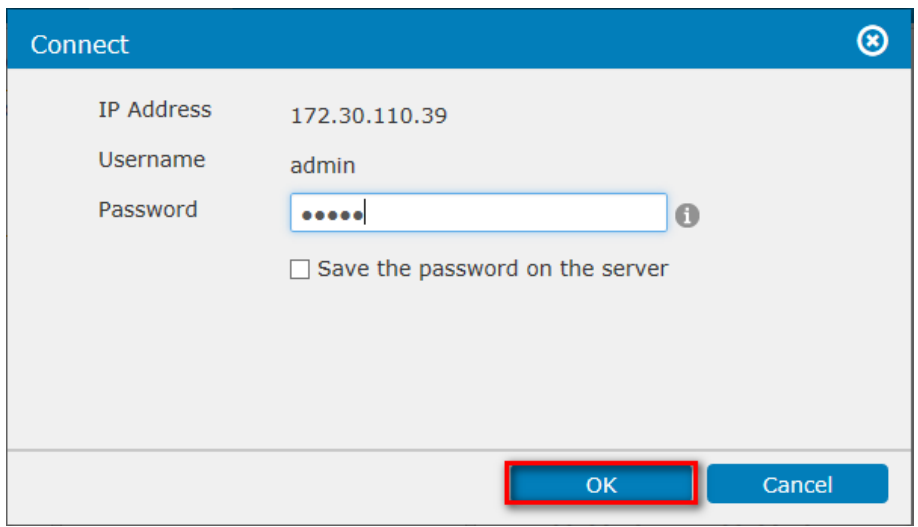

(6) If the operation succeeded, it will show "The operation has been completed".

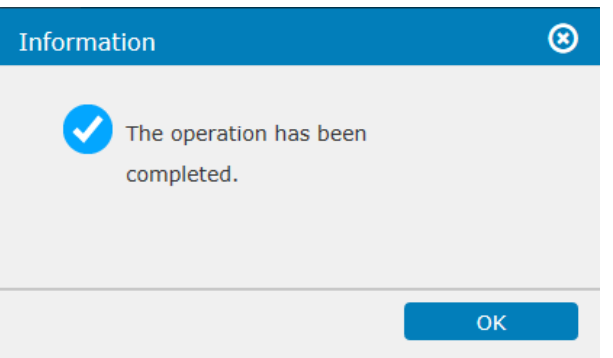

## **1.3. Setting channel IP and channel type**

(1) Please press "Settings".

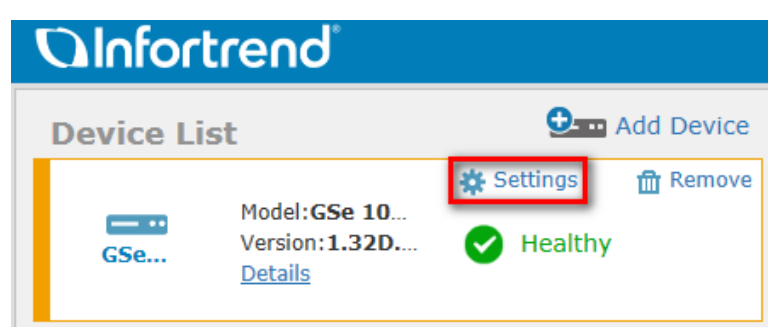

(2) Please press "Access".

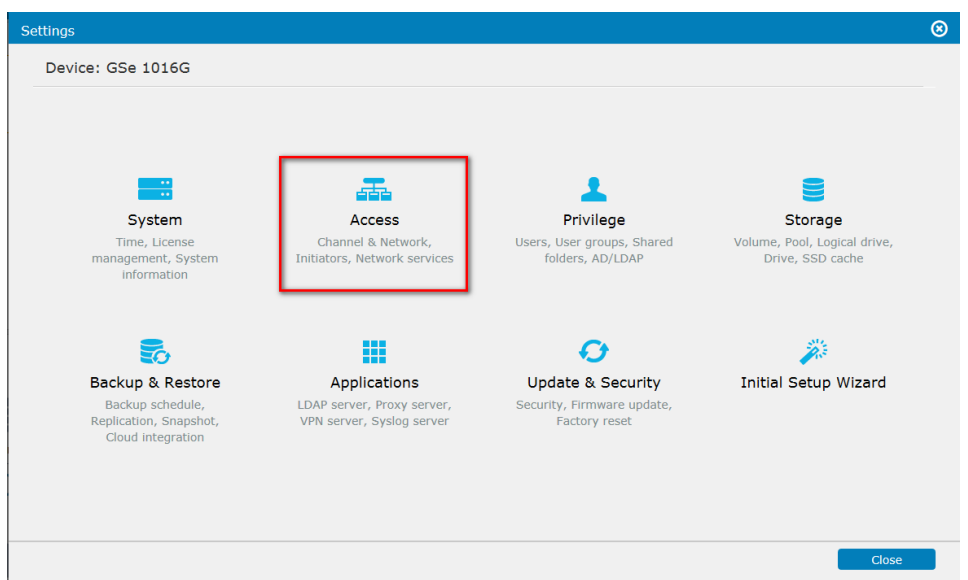

(3) Press "Channel & Network" and select Channel (Ethernet port) used to connect NAS and press "Edit".

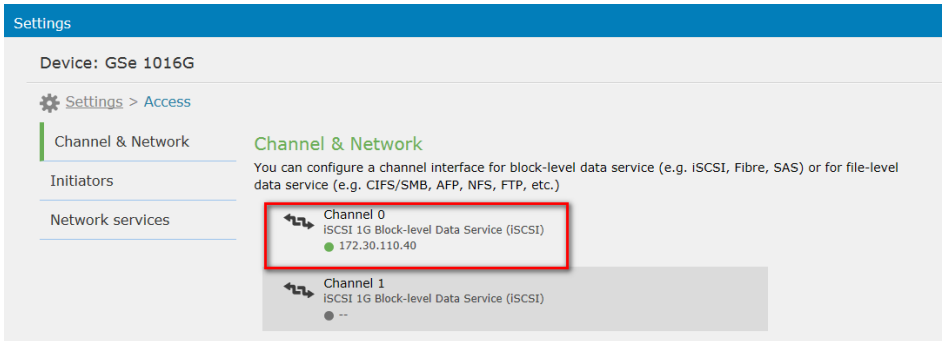

(4) Please select "**Block-level Data Service**".

Please set your channel IP and press "Apply".

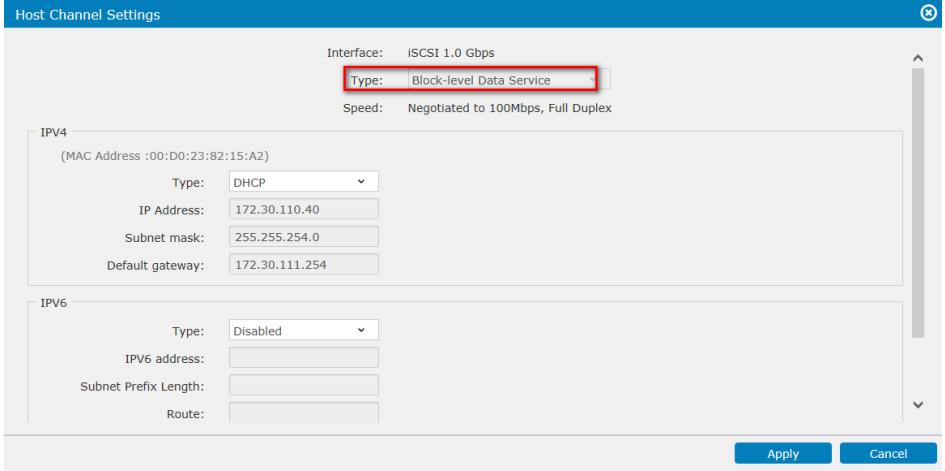

(5) Channel status : "Block-level"

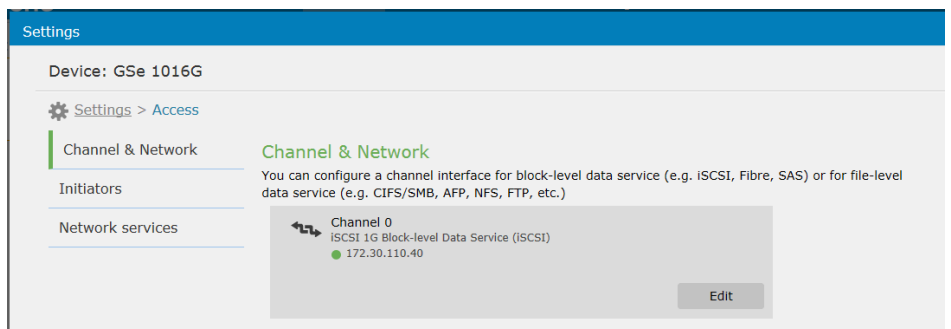

## **1.4. Create Pool, volume and LAN map**

#### **1.4.1. Clean HDD**

(1) Please press "Storage".

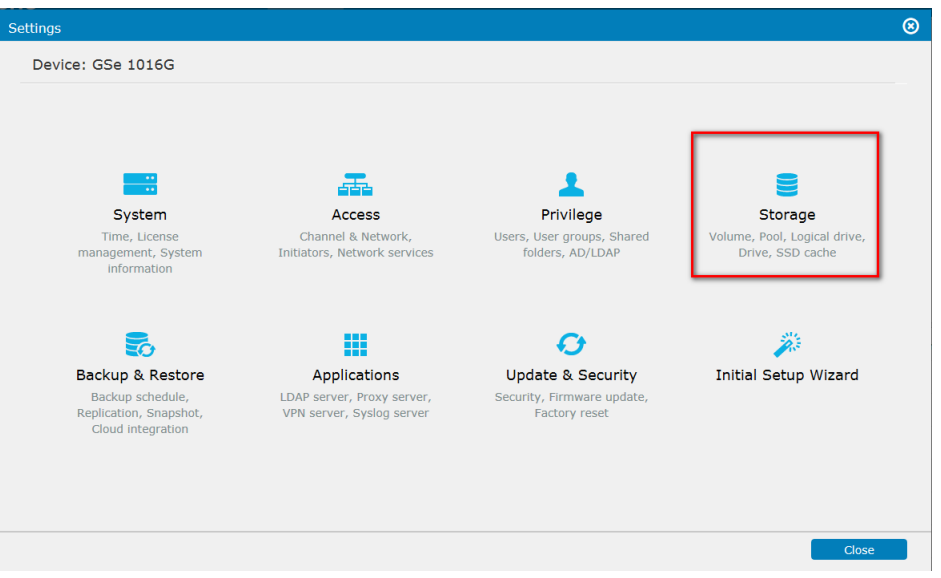

(2) Please press "Drive", go to "More" scroll down list and choose Clean reserved space.

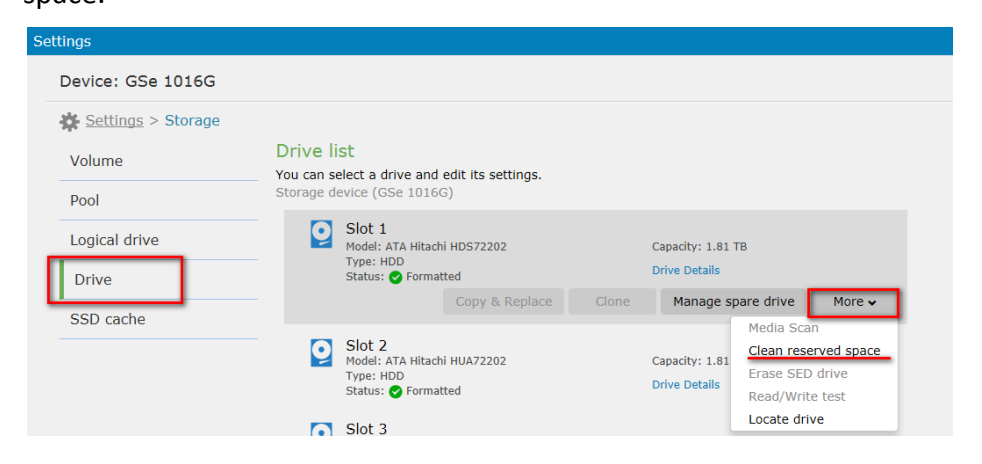

(3) To clean the reserved space, please select the drive(s).

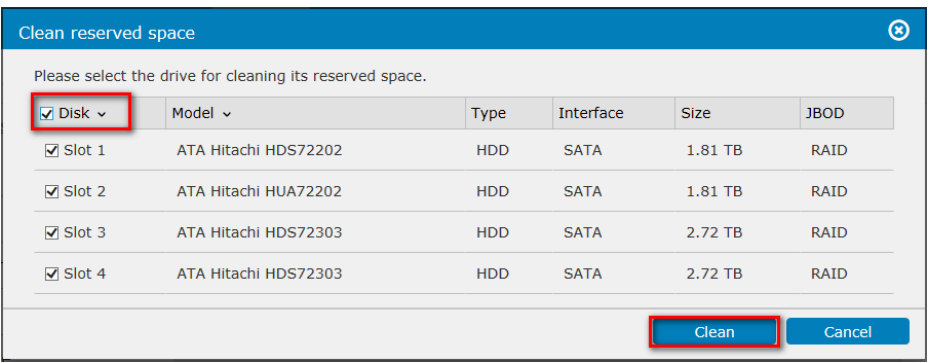

(4) If the operation succeeded, it will show "The operation has been completed". Drive status: New Drive

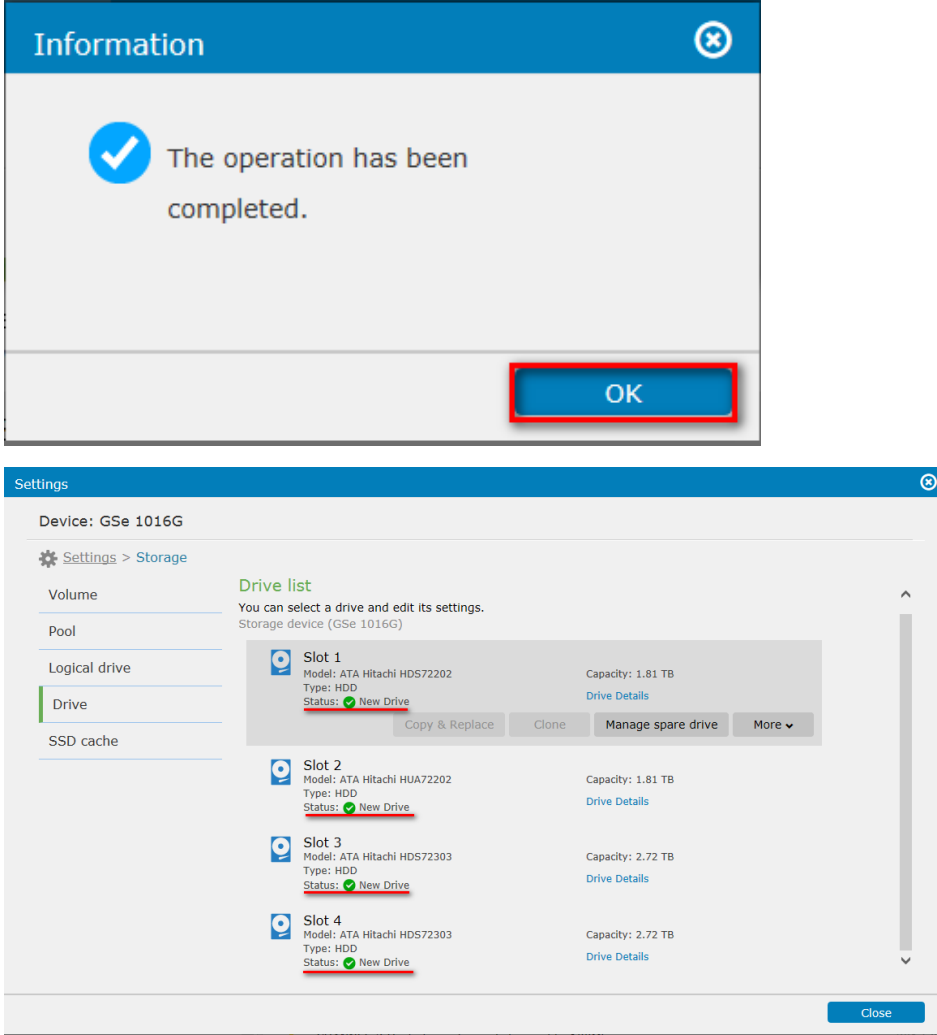

#### **1.4.2. Create Pool, volume and LAN map**

(1) Please press "Workflow".

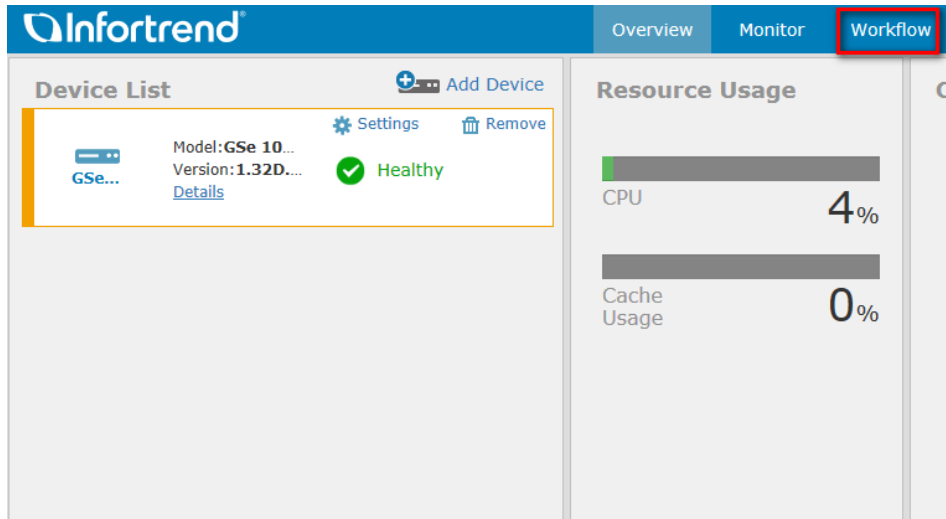

(2) Please select All under Workflow group, and then press "Create Pool, volume and LUN map".

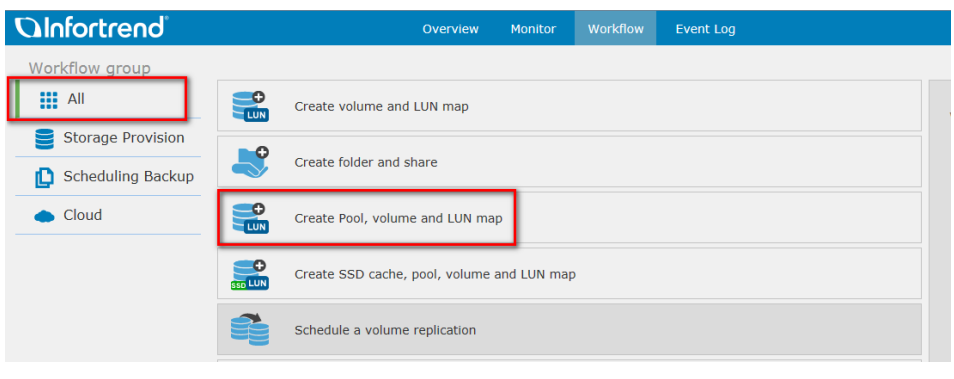

(3) Please select drive.

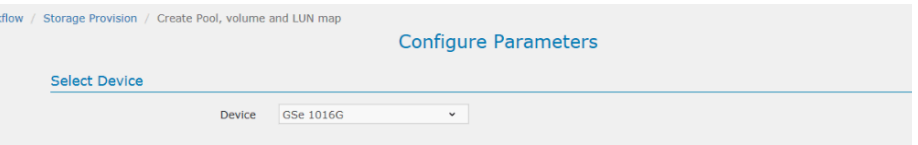

(4) Please select drives and select the configuration of the pool (RAID).

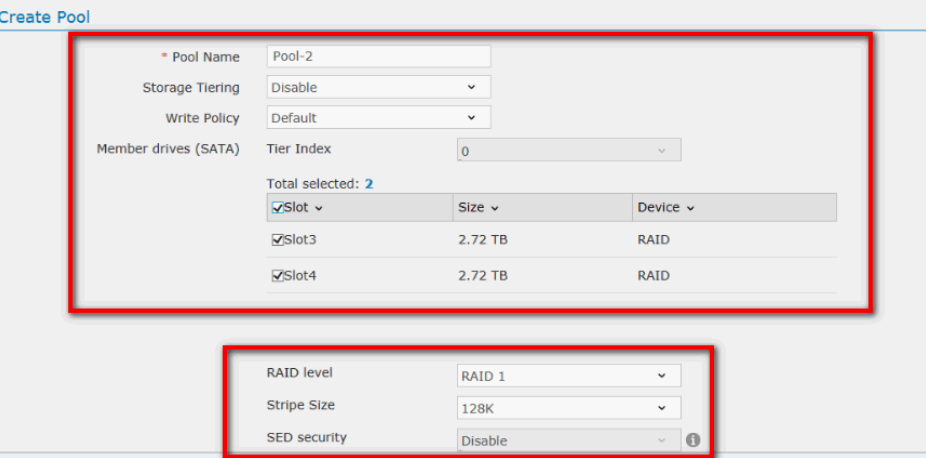

(5) Configure the parameters of the Volume. Select volume size.

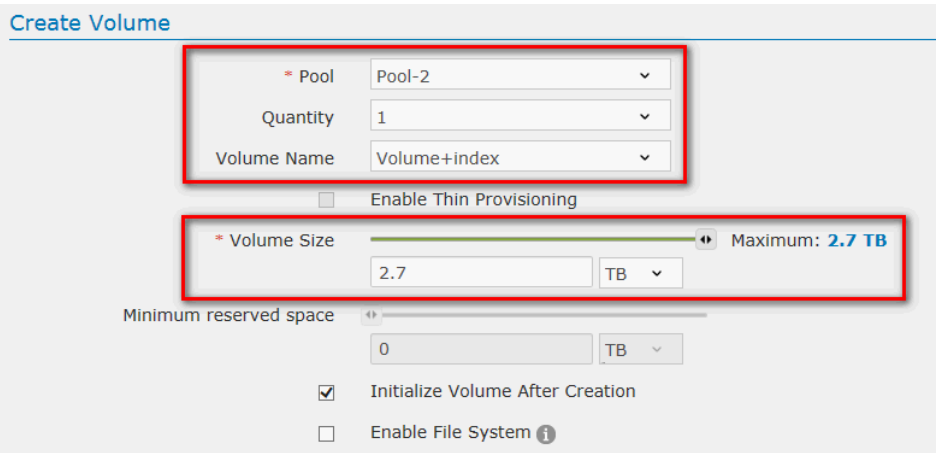

(6) Please select volume.

Please select "Customize host LUN mapping configurations". Please select Channel. (refer to 1.3.3~1.3.5)

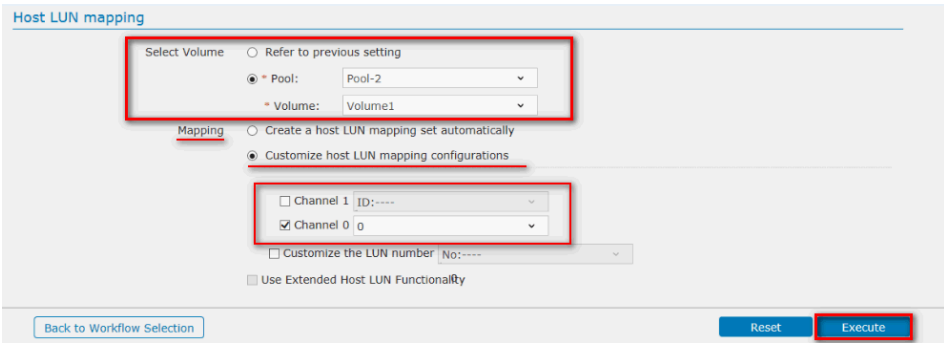

# **2. Add iSCSI storage into Linux NVR.**

(1) Please enter Record / Storage.

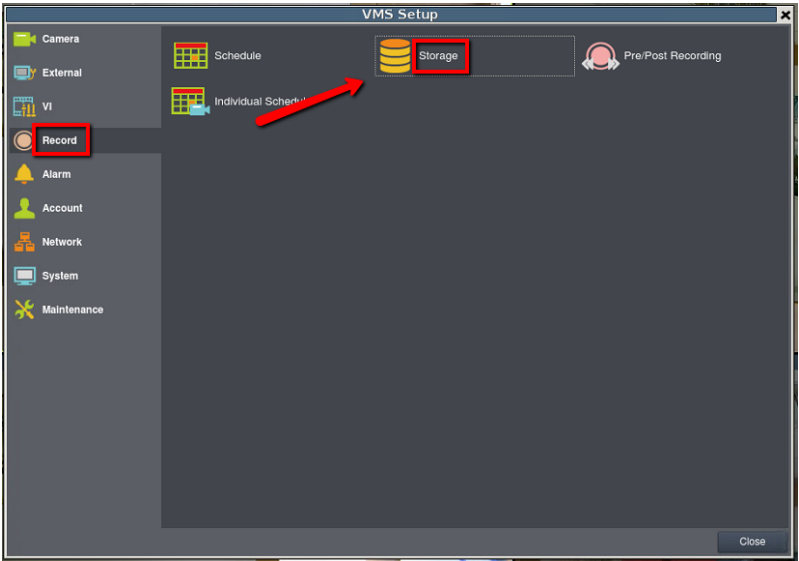

(2) Press "Setting".

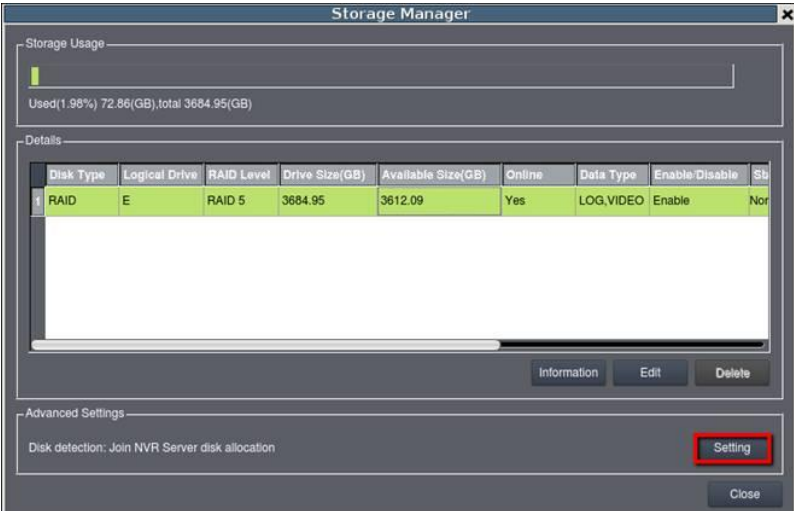

(3) Please choose IP Storage / Add.

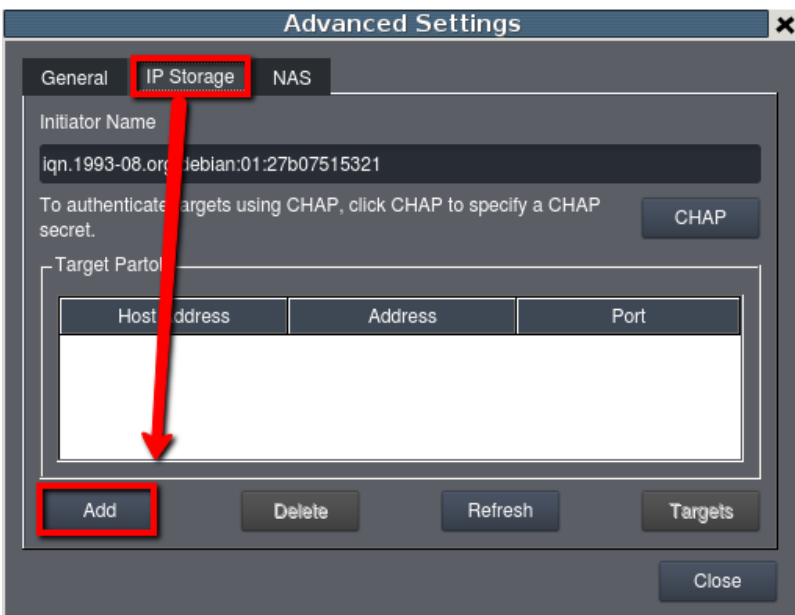

(4) Host Address : Storage IP

#### Data Address : Channel IP

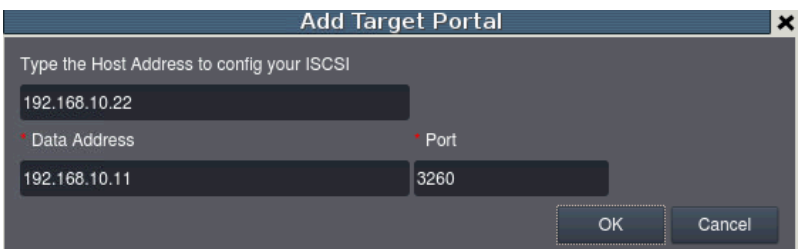

## (5) Please Choose "Targets".

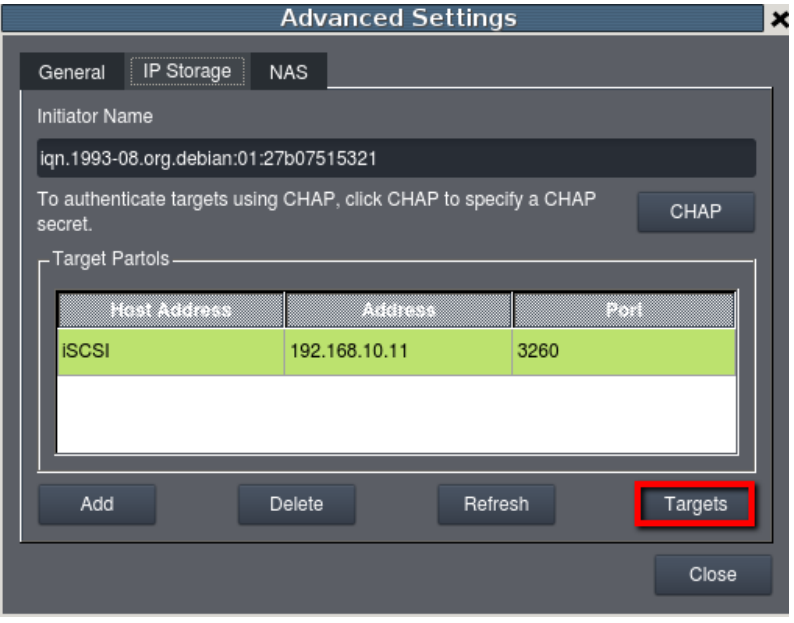

(6) Please press "Connect".

Please press "Close", after the status show "Connected".

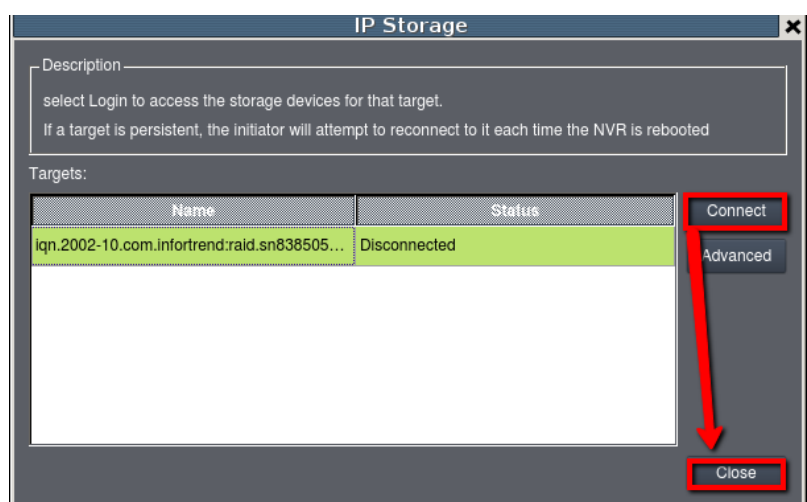

#### (7) Please press General / Check.

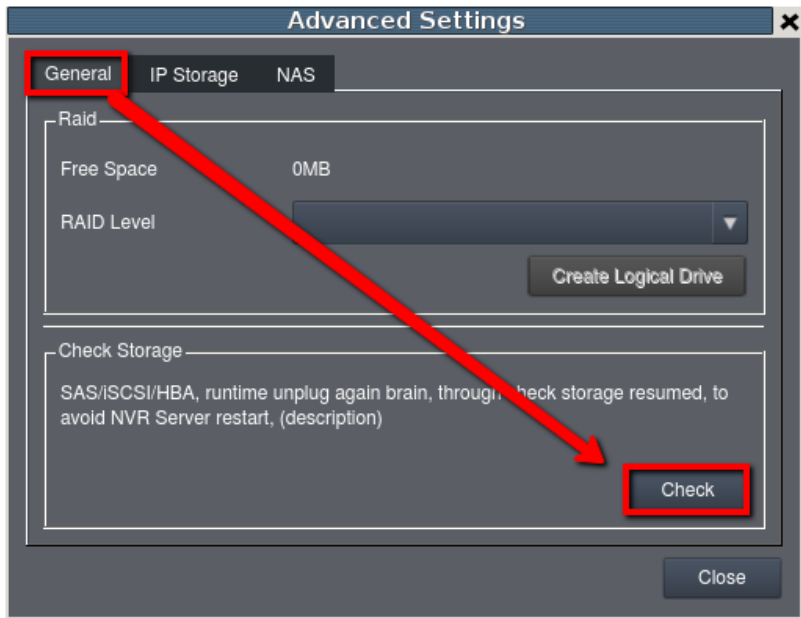

(8) Please press "OK" and NVR will restart.

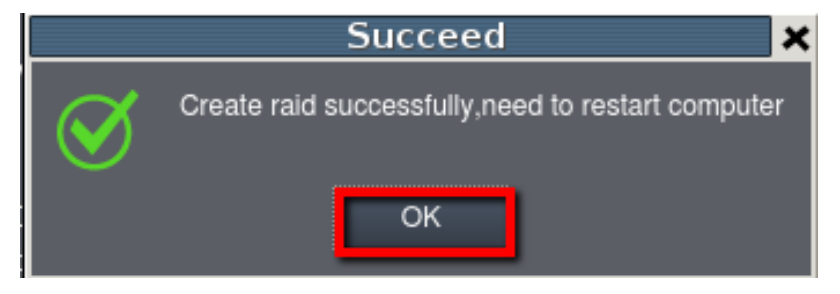

(9) Please enter Setup / Record / Storage again. Confirm if iSCSI is added successfully.

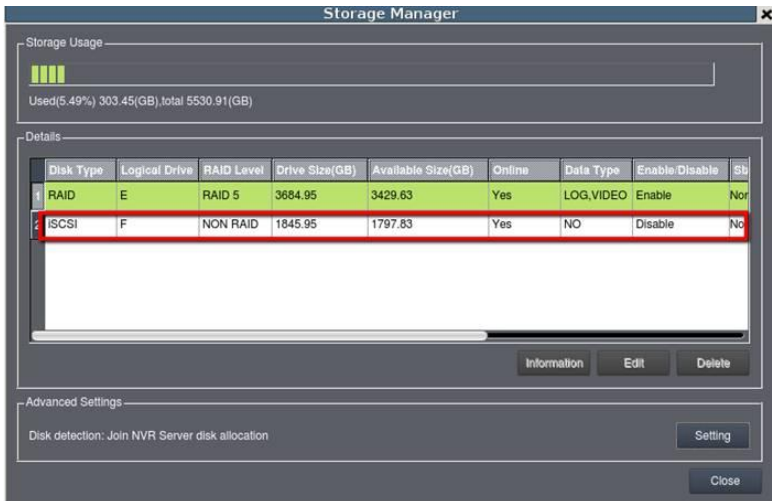

# **3. Setup schedule backup for Linux NVR**

(1) Please enter Maintenance / Backup System

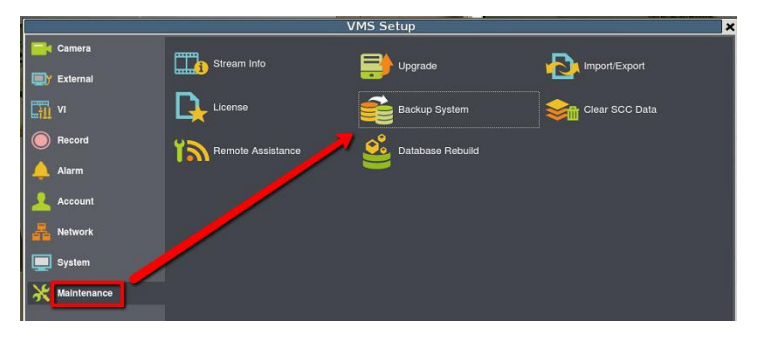

(2) There will be a new NAS device on the list. Press "Add" to create a new schedule.

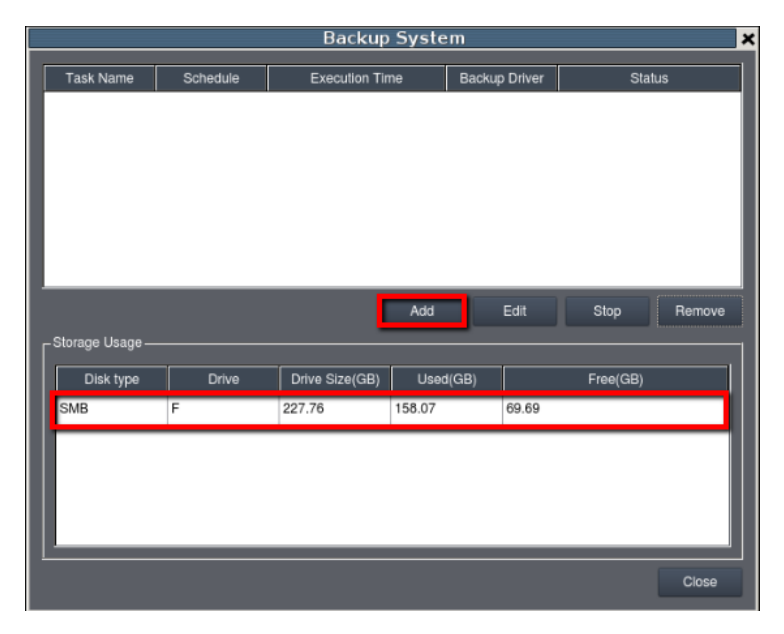

(3) In the schedule backup, you will be able to select camera and backup schedule.

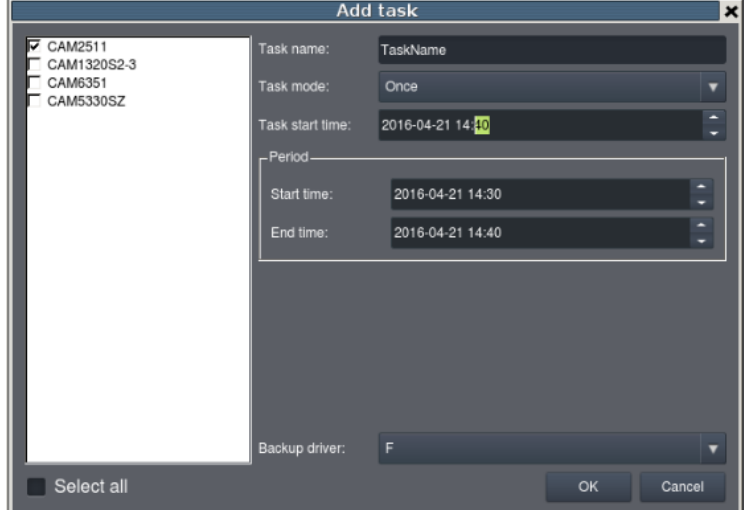

(4) When the system starts to backup, the task status will show the percentage for backup process.

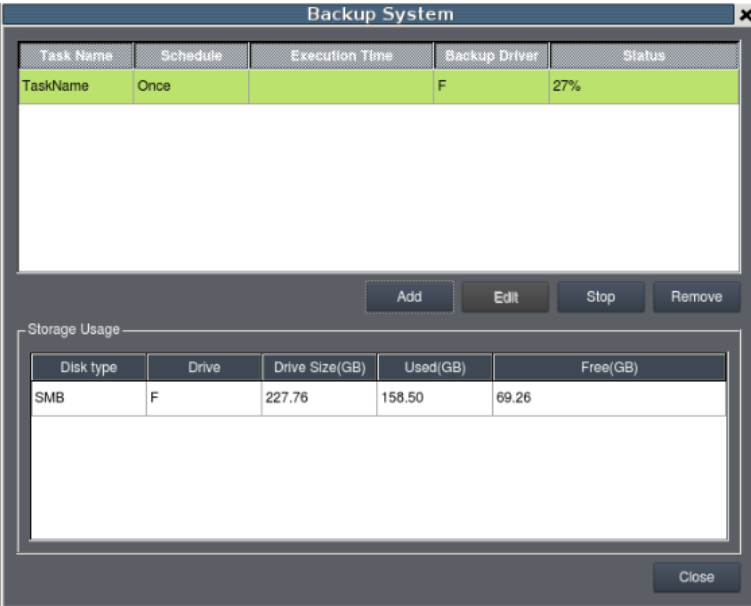

(5) When backup is finished, it will show "Complete".

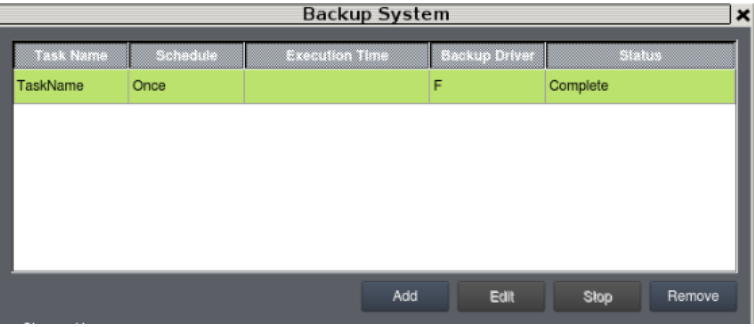

(6) You can check your backup video by pressing Playback / Backup Search.

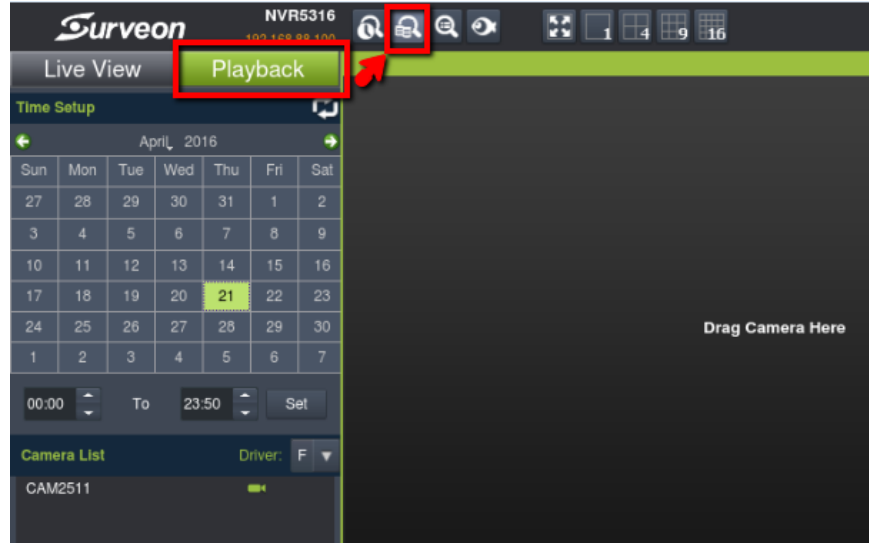

(7) Select your backup time and you can see your backup video.

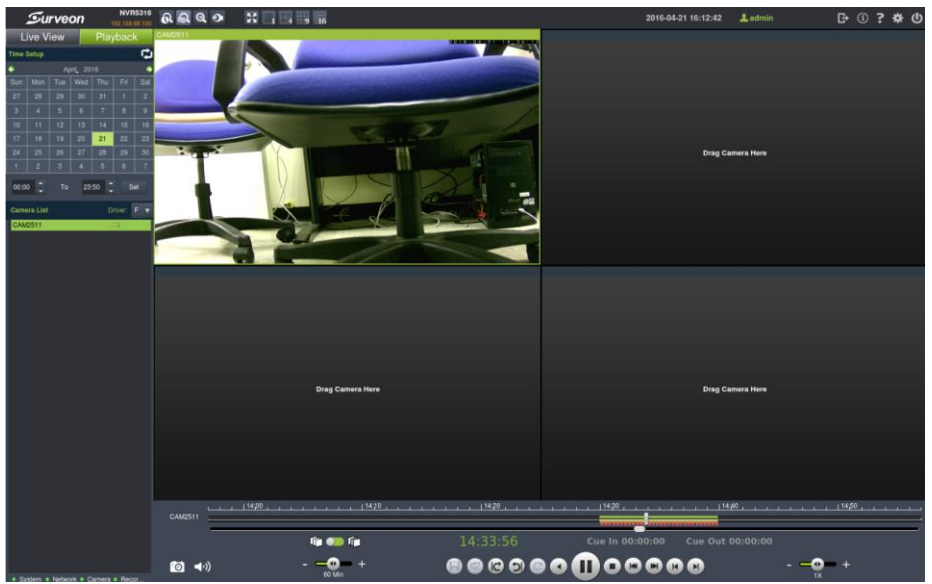

### **Appendix: About schedule task mode:**

There are three modes that you can choose for the schedule task: *once*, *once a day*, *once a week* and *once a month*.

**Once**: it will only backup once, but customers can backup any particular date or time by period.

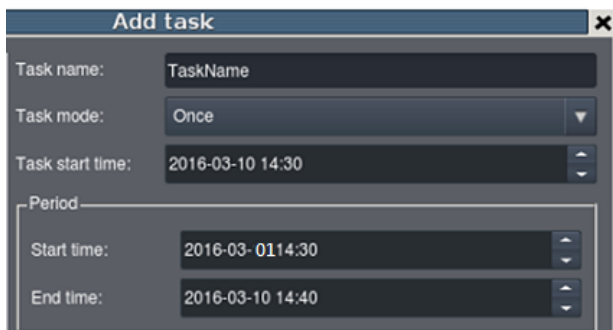

Example:

Task time is set at 2016-03-10 14:30, and the period is set between  $2016/3/1$ 14:30 – 2016/3/10 14:40. When it reaches the task time, the system will only backup record from 2016/3/1 14:30 – 2016/3/10 14:40. (Backup only once)

**Once a day:** When it reaches the task time, it will backup record for the previous day.

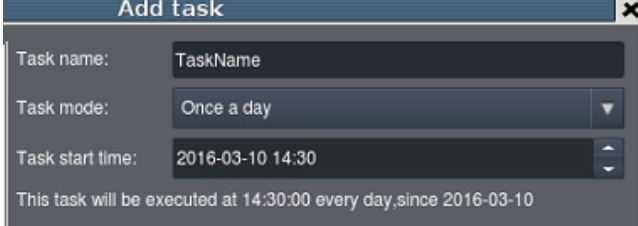

Example:

- Task time is set at 2016-03-10 14:30, when it reaches the task time, the system will backup record from 2016-03-09 14:30 to 2016-03-10 14:30. (Backup one day)
- Every day at 14:30, it will backup record from one day ago.

**Once a week:** When it reaches the task time, it will backup record for the previous week.

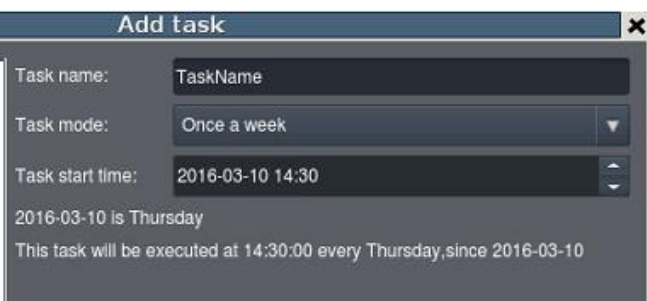

Example:

- Task time is set at 2016-03-10 14:30, when it reachs the task time, the system will backup record from 2016-03-03 14:30 to 2016-03-10 14:30. (Backup one week)
- Every Thursday at 14:30, it will backup record for the previous week.

**Once a month:** When it reaches the task time, it will backup record for the previous month.

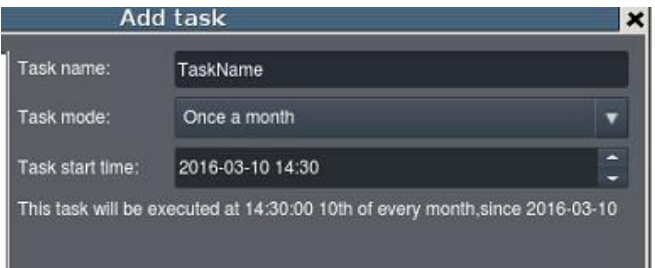

- Task time is set at 2016-03-10 14:30, when it reaches task time, the system will backup record from 2016-02-03 14:30 to 2016-03-10 14:30. (Backup one month)
- $\blacksquare$  The 10<sup>th</sup> day of every month at 14:30, it will backup record for the previous month.